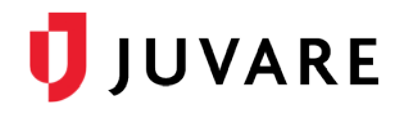

## Scan a Ticket

## **Overview**

The Illinois Department of Public Health (IDPH) is pleased to offer COVID-19 vaccinations for its population. Appointments are scheduled on the Internet at: [https://covidvaccination.dph.illinois.gov.](https://covidvaccination.dph.illinois.gov/) After an appointment is successfully scheduled, a ticket is generated that contains a QR Code. From within EMTrack, scan the QR Code or search the order number to bring up the patient's information.

**Important**: Ask the patient to keep their ticket with them throughout the appointment.

## To scan a ticket

- 1. In your EMTrack App, locate and click the form you use to check in patients or administer the vaccine. The form opens.
- 2. Near the top, click the barcode icon. The barcode scanner opens.
- 3. Use your phone to capture an image of the barcode. The scanner closes and the form reopens, and their information is retrieved from the ticket.
- 4. Review the information and confirm it is correct.
- 5. Take one of these actions.
	- a. If checking a patient in, click **Upload**.
	- b. If administering the vaccine, click **Medications Administered**. The page opens.
		- i. Review the information and, if appropriate, click **Add**.
		- ii. Enter the vaccination details.